# **fischertechnik & South Section**

### **TXT 4.0 Controller Firmware Aktualisierung**

Dieses Dokument beschreibt, wie ein Update der Firmware des TXT 4.0 Controllers durchgeführt werden kann. Bitte folgen Sie den Anweisungen Schritt für Schritt. Wenn Sie Fragen haben, wenden Sie sich bitte an [fischertechnik](mailto:fischertechnik-technik@fischer.de)[technik@fischer.de.](mailto:fischertechnik-technik@fischer.de)

Die aktuelle Version des TXT 4.0 Controllers finden Sie auf dem Controller im Menü: **Info -> Software Version**.

**ACHTUNG**: Unterbrechen Sie NICHT die Stromzufuhr während des Update-Vorgangs, da sonst der TXT 4.0 Controller beschädigt werden könnte.

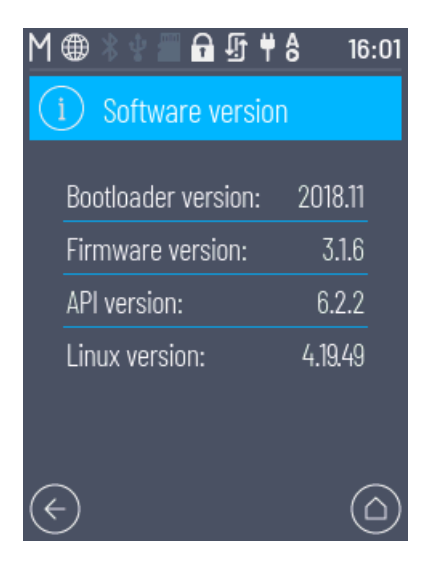

#### **Option A: Aktualisierung der Firmware über Internet / WLAN**

Verbinden Sie den TXT 4.0 Controller mit einem Internet-Router über WLAN. Wenn eine Internetverbindung eingerichtet wurde, so sollte in der Statusleiste des Controllers statt dem WLAN- ein Globus-Symbol angezeigt werden. Bei einem Update ist ein entsprechendes Update-Symbol sichtbar, siehe Bild unten:

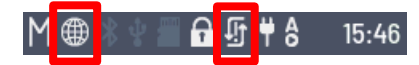

Navigieren Sie in das Menü: **Einstellungen -> Updates**

Wählen Sie unter "Online updates" die Version aus. Drücken Sie "Install". Die Aktualisierung der Firmware über Internet dauert etwa 10-30 Minuten. Die Dauer ist abhängig von der Internetverbindung. Bei der Firmware Version 3.1.0 müssen Sie zuerst auf 3.1.4 aktualisieren.

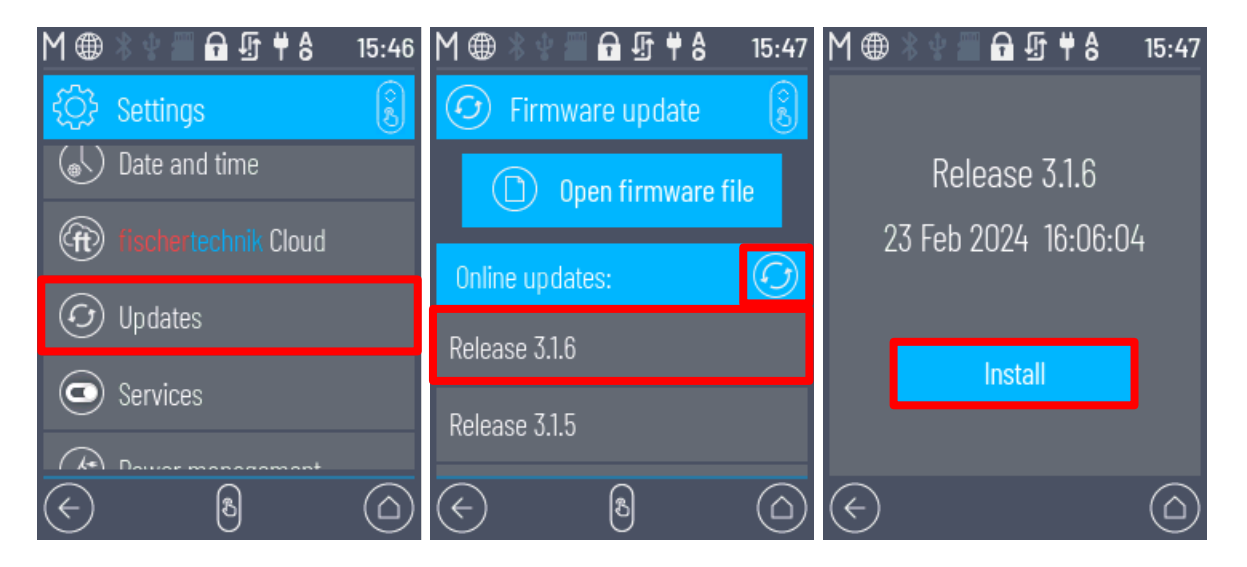

# **fischertechnik & South Street**

### **Option B: Aktualisierung der Firmware über USB-Stick oder µSD-Karte**

Nehmen Sie einen USB-Stick oder eine µSD-Karte mit 4-32GB Speichergröße. Diese müssen als FAT32 formatiert sein.

Unter Eigenschaften beim Speichermedium sollte als Dateisystem FAT32 angezeigt werden (unter Windows siehe Bild).

Laden Sie die Update-Datei, z. B. "imageqtbundleconv316.raucb" von der fischertechnik Homepage <https://www.fischertechnik.de/txt40controller> herunter und speichern Sie diese Datei auf das Speichermedium. Stecken Sie anschließend das Speichermedium in den TXT 4.0 Controller.

Navigieren Sie in das Menü: **Einstellungen -> Updates**

Drücken Sie "Open firmware file" und navigieren Sie zur Update-Datei.

**ext\_usb -> sda …** oder **ext\_sd -> mmcblk1p1 …**

Drücken Sie "Install". Die Aktualisierung der Firmware dauert etwa 10 Minuten.

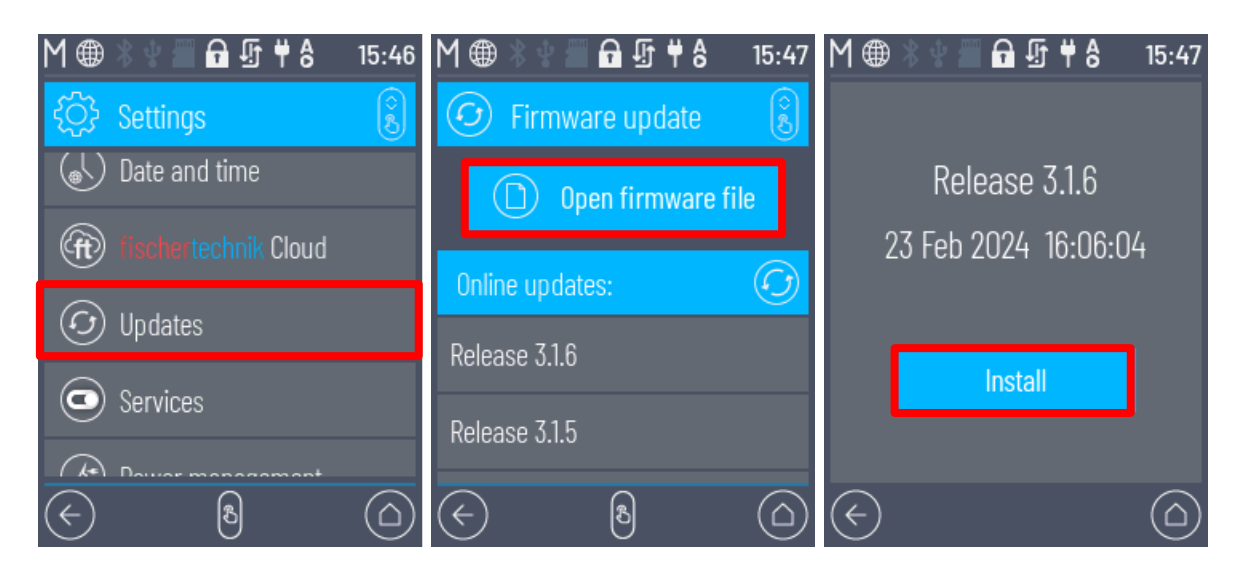

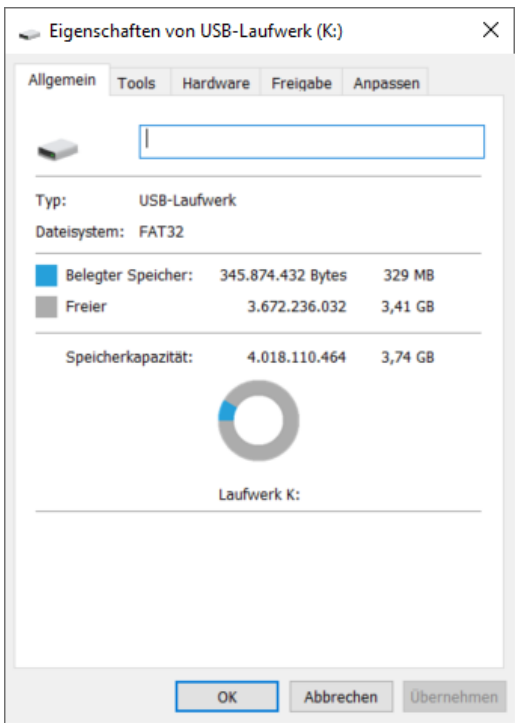

### **fischertechnik & Single Street**

### **Finalisierung Updatevorgang**

Auf dem Display des Controllers sollte dann der Update-Status angezeigt werden. Wenn die Aktualisierung abgeschlossen ist, so schaltet sich der Controller automatisch aus. Schalten Sie dann den TXT 4.0 Controller wieder ein, indem Sie am Ende der Aktualisierung die Taste ON/OFF für >3 Sekunden drücken. Wenn der TXT 4.0 Controller neu gebootet hat, so sollte am Ende ein grünes Häkchen-Symbol in der Statusleiste sichtbar sein.

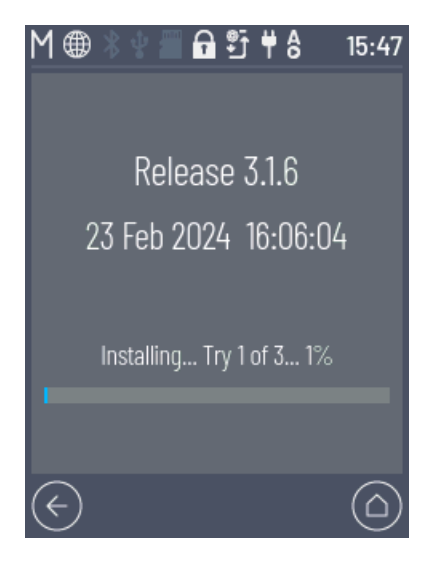